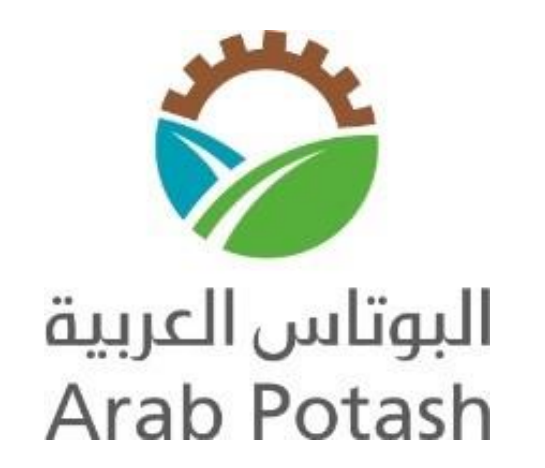

### **Arab Potash Company**

# **New Supplier**

## **Registration**

User Manual

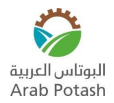

If you are a new supplier and interested in doing business with Arab Potash Company (APC), then you must get registered. The supplier registration link is available in the APC website

- Click on the "**Supplier Registration**" link using Internet Explorer or Google Chrome
- "**Supplier Registration**" page is displayed

#### **Company Details**

- Enter the following information:
	- o Company Name
	- o Tax Country
	- o Tax Registration Number

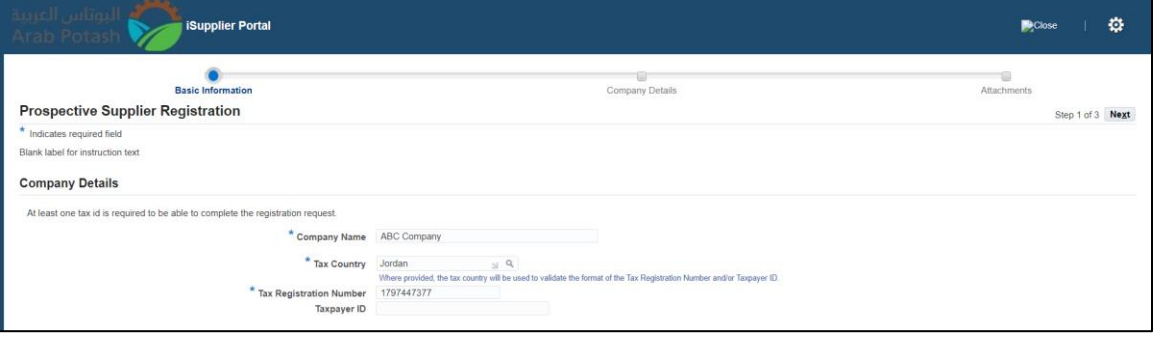

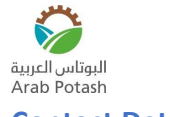

#### **Contact Details**

- Enter the following information:
	- o Email
	- o First Name
	- o Last Name
	- o Phone Country Code
	- o Phone Number

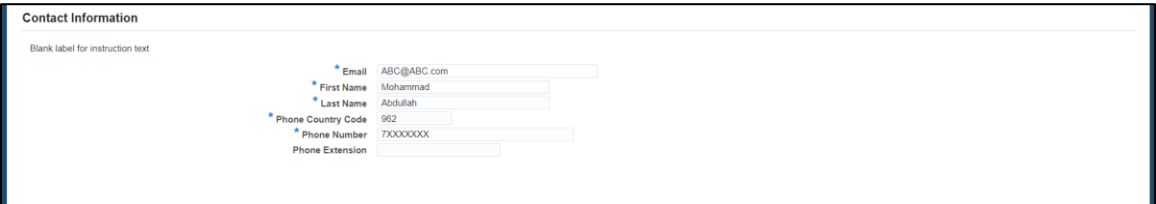

- Click "**Next**"
- Enter the following:
	- o Alternate Supplier Name
	- o Note to Buyer (If you want to send notes to APC)

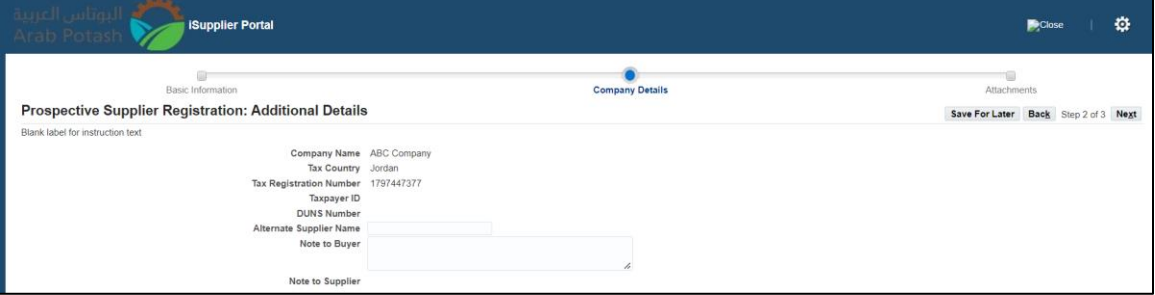

• Navigate to "**Address Book**" region, click "**Create**"

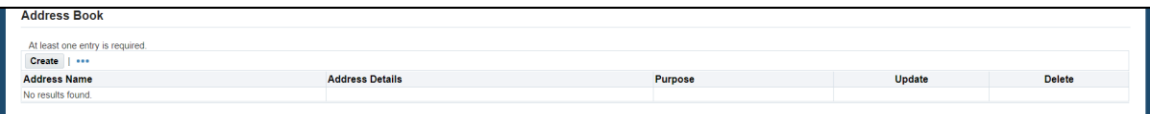

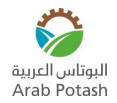

#### **Create Address**

- Enter the following details in "**Create Address**" window:
	- o Country
	- o Address Name
	- o Address Line 3
	- o Country
	- o Region
	- o Address
	- o Phone Area Code
	- o Phone Number

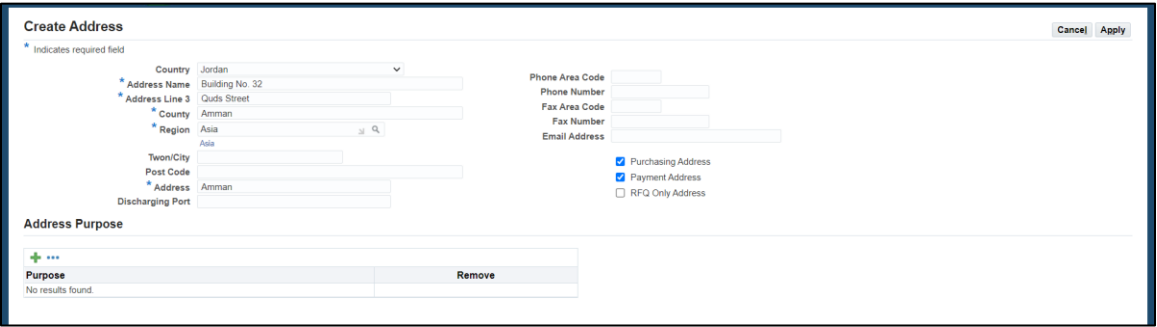

- Click (+) sign in "**Address Purpose**" region then
	- o Select "**Bill To**" and "**Ship To**" in "**Purpose**" field

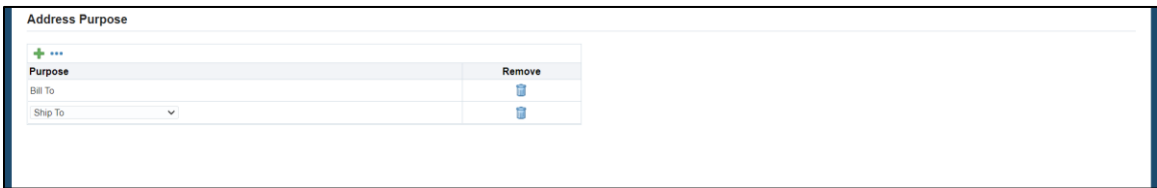

#### **Business Classifications**

• Select the Business classification for your organization from the pre-defined list

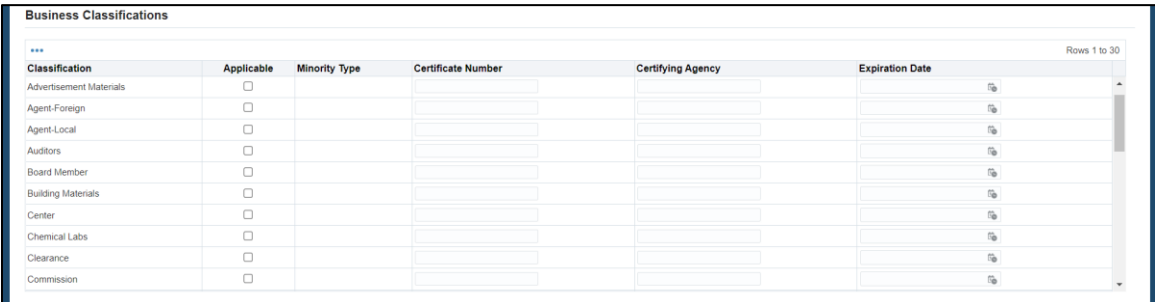

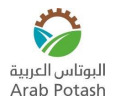

#### **Banking Details**

• Navigate to "**Banking Details**" region and click "**Create**"

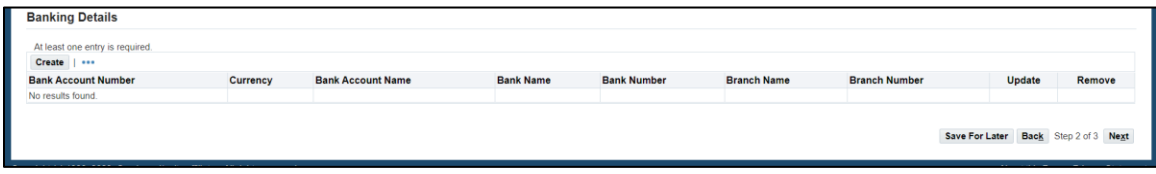

- Enter the following information
	- o Country
	- o Bank Name
		- Check first for existing bank name by selecting "**Existing Bank**" and then selecting "**Bank Name**" from list
		- If bank name doesn't exist, then click "**New Bank**"
	- o Branch Name
		- Check first for existing branch name by selecting "**Existing Branch**" and then selecting "**Branch Name**" from list
		- If bank name doesn't exist, then click "**New Branch**"
	- o Account Number
	- o Currency
	- o IBAN

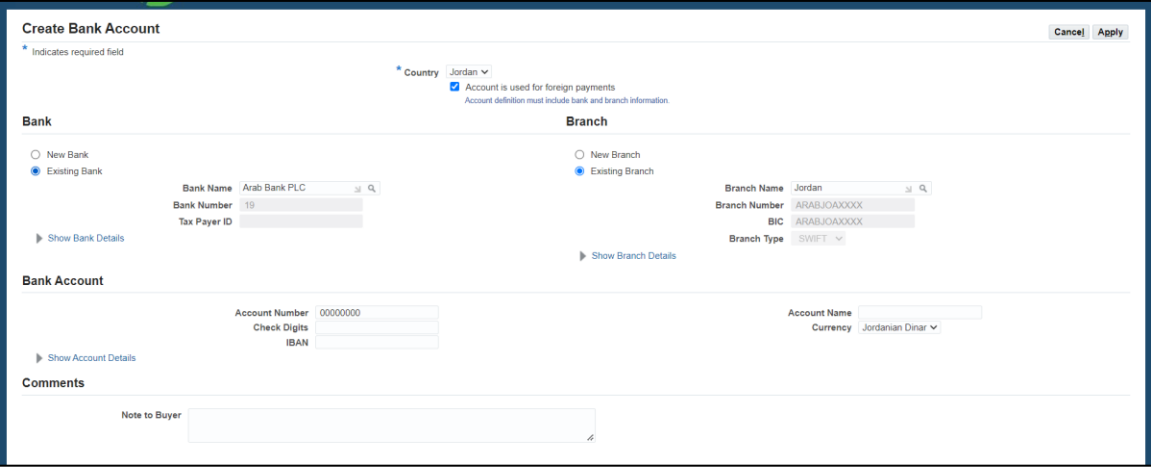

• Click "**Apply**"

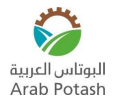

#### Attachments

- Click "**Next**"
- "**Attachments**" page is displayed

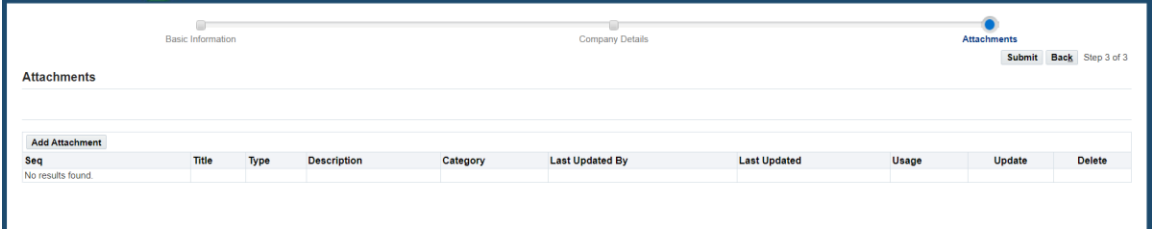

- Click "**Add Attachment**"
- "**Add Attachment**" window is displayed

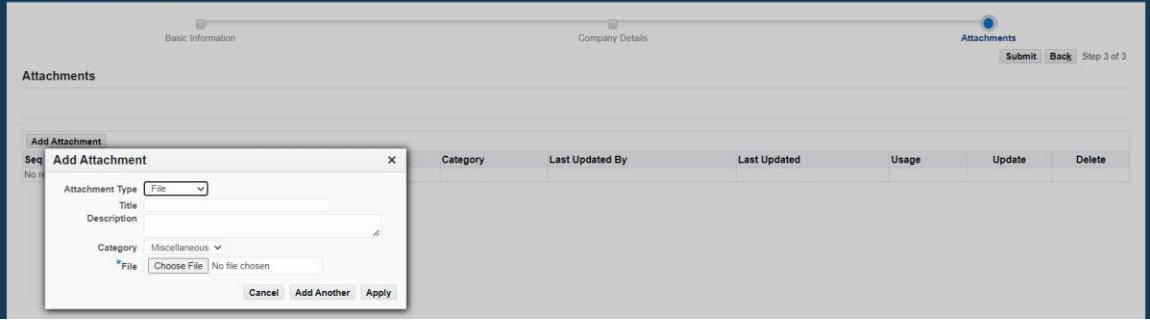

• Select the file to be attached

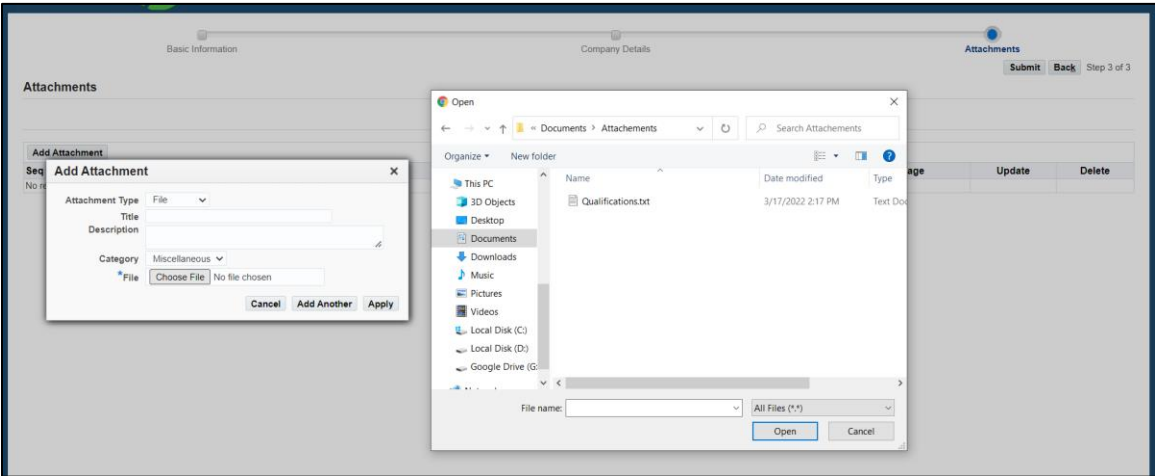

• Click "**Apply**"

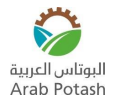

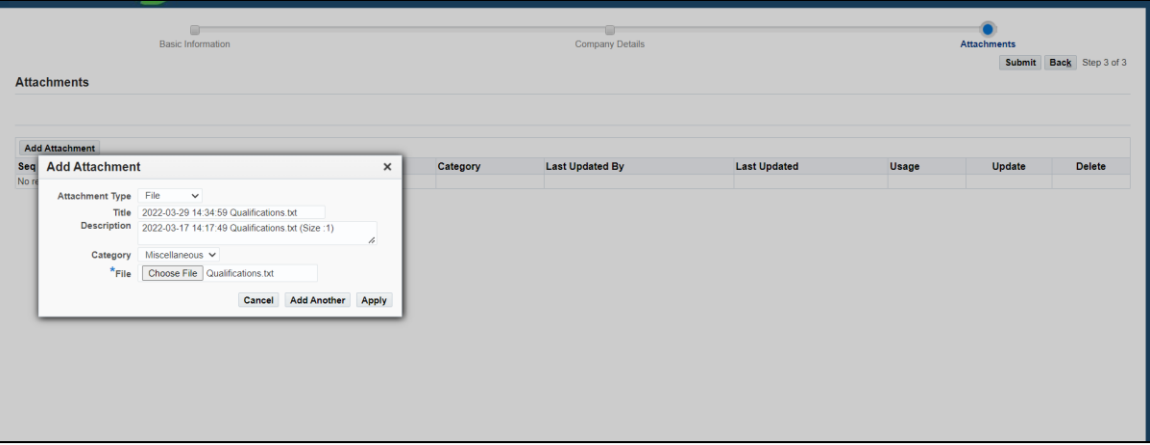

#### • Click "**OK**"

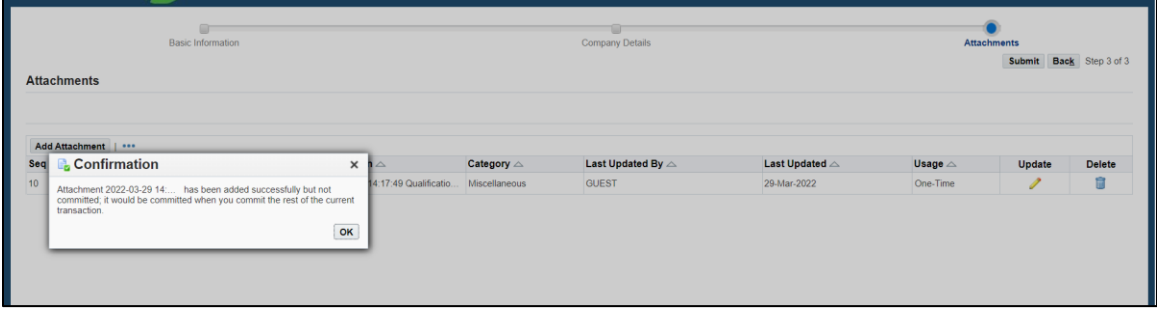

#### Click "**Submit**"

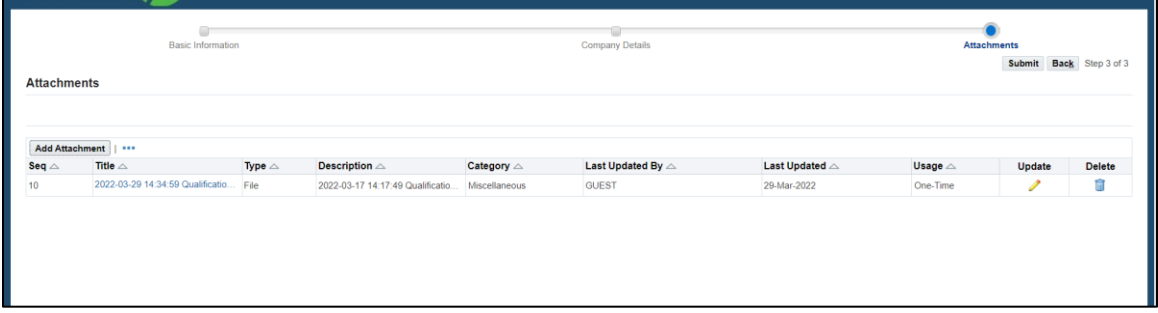

#### • A confirmation message will be displayed

Confirmation<br>Thank you for registering .<br>val and you will be notified of your registration status via email in due course.